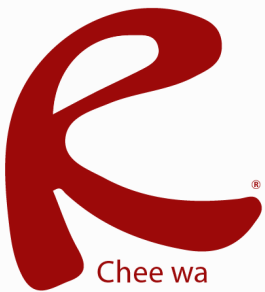

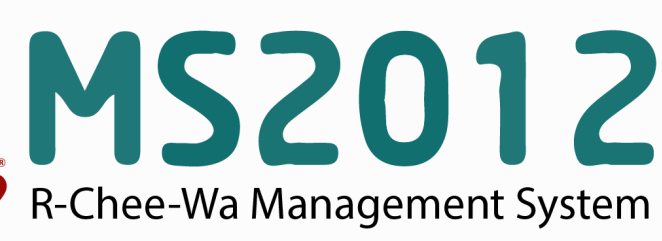

คู่มือการใช้งานระบบ RMS2012 สำหรับเจ้าหน้าที่งานบุคลากร

ฯลฯ

ท่านสามารถเข้าสู่ระบบบุคลากรได้โดยการไปที่ หน้าหลัก > ระบบบุคลากร ระบบบุคลากร หลังจากเข้าสู่ระบบบุคลากรเรียบร้อยแล้ว เรียกดูและแก้ไข ข้อมูลประวัติ ท่านจะเจอกับเมนูสำหรับเจ้าหน้าที่ ในการจัดการข้อมูลต่างๆ ส่วนตัว , การศึกษา , ขาดลา

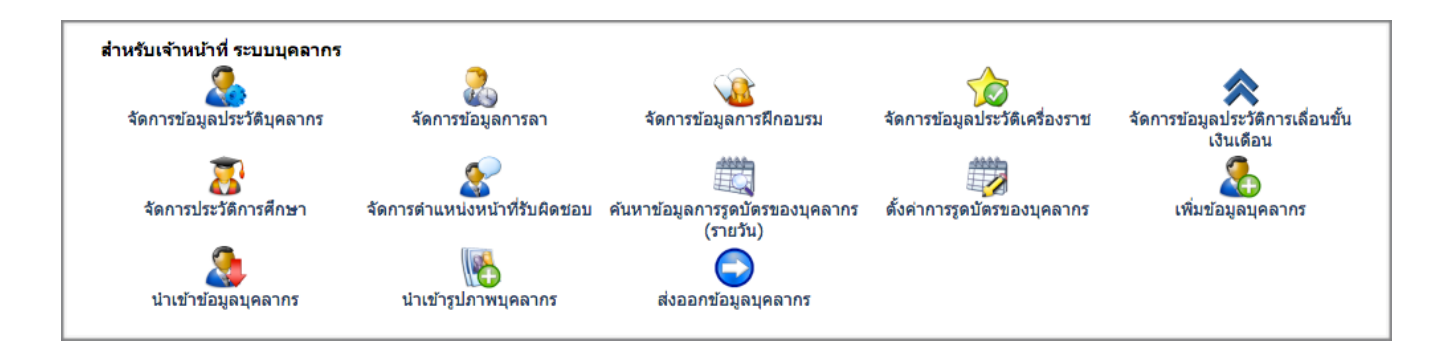

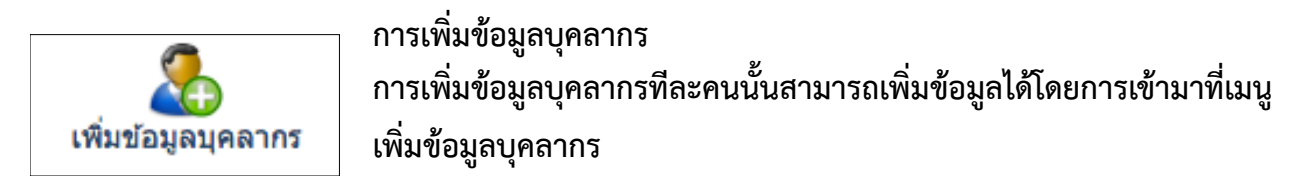

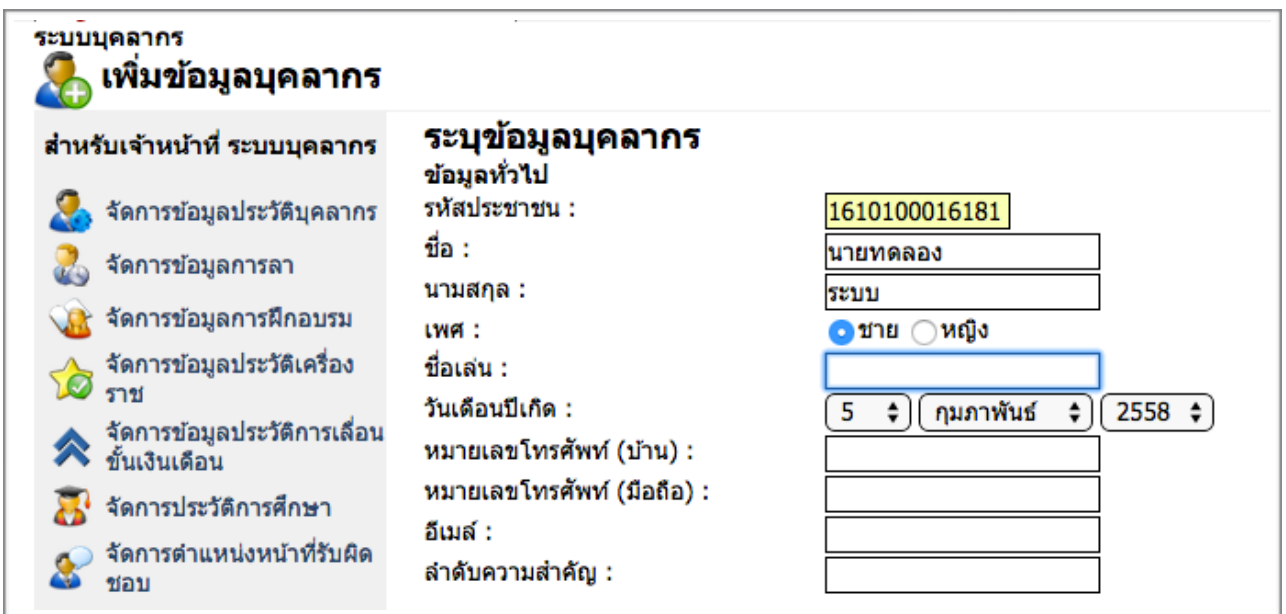

\* ระบุข้อมูลรหัสประชาชนให้ถูกต้อง ชื่อ - นามสกุล ซึ่งระบบจะสร้างชื่อผู้ใช้งานจากรหัสประชาชนของ บุคลากร ถ้าหากผิด ต้องทำการลบข้อมูลบุคลกรทิ้ง และเพิ่มใหม่และหลังจากเพิ่มข้อมูลบุคลากรแล้ว ต้องทำการเพิ่มข้อมูลตำแหน่งหน้าที่รับผิดชอบให้บุคลากรท่านนั้นด้วย

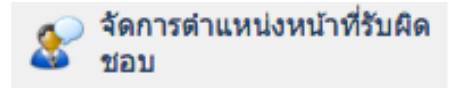

**การจัดการตำแหน่งหน้าที่รับผิดชอบ บุคลากรทุกท่านต้องมีตำแหน่งหน้าที่รับผิดชอบ** 

**จึงจะสามารถใช้งานระบบได้อย่างสมบูรณ์โดยเลือกที่เมนูจัดการตำแหน่งหน้าที่รับผิดชอบ**

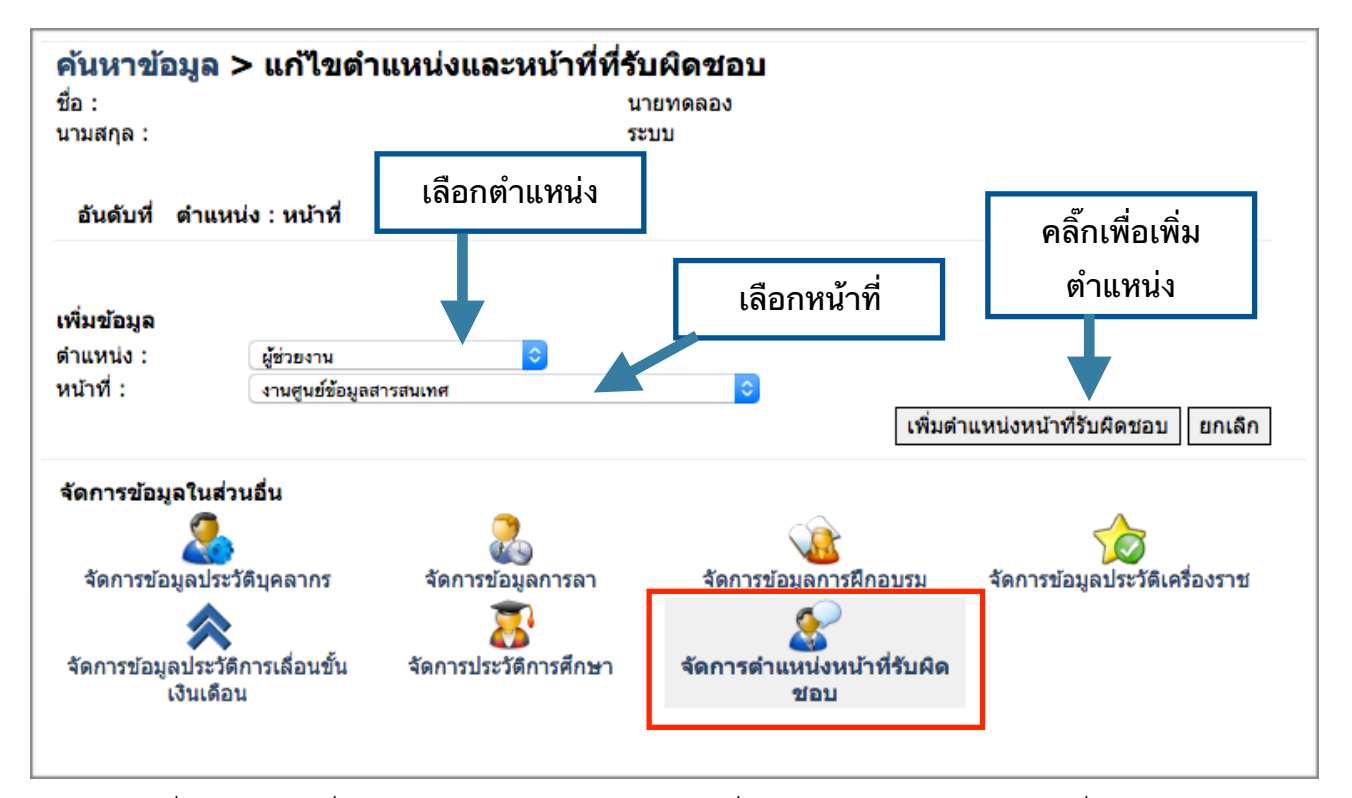

ข้อมูลด้านอื่นๆ เจ้าหน้าที่งานบุคลากรสามารถตรวจสอบ/เพิ่มเติม/แก้ไข หรือระบุข้อมูลเพิ่มเติมจากเมนูย่อย ด้านล่างได้

หรือทำการ**คลิกเมนูด้านซ้ายมือ และค้นหาชื่อบุคลากรที่ต้องการจัดการข้อมูล**

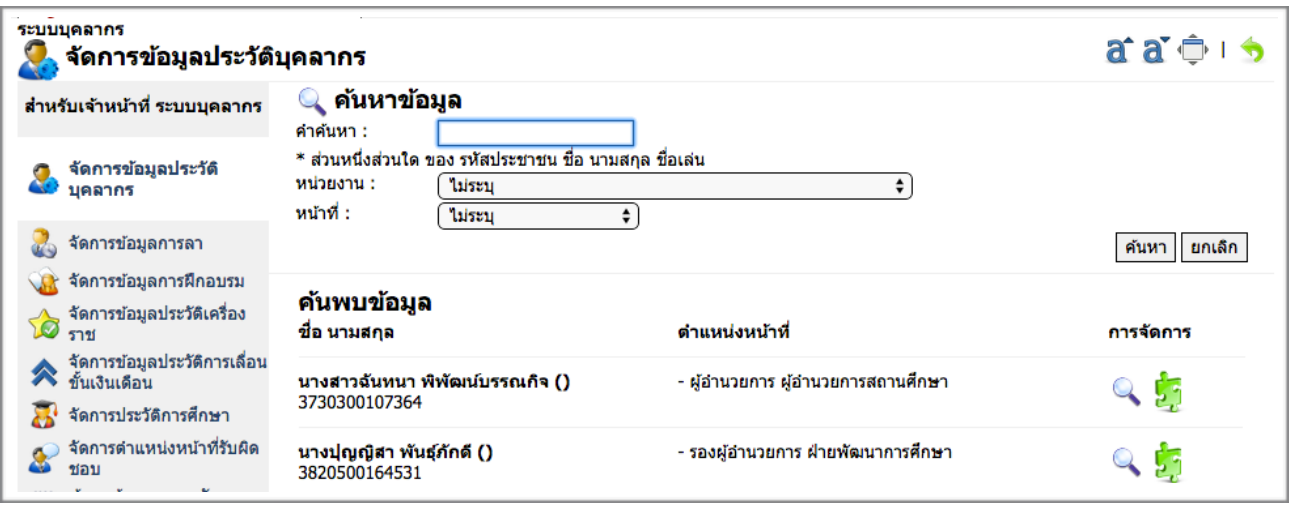

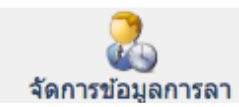

เจ้าหน้าที่งานบุคคลากร สามารถบันทึกประวัติ การลาของบุคคลากรแต่ละคนได้ โดยเลือกเมนูจัดการข้อมูลการลา

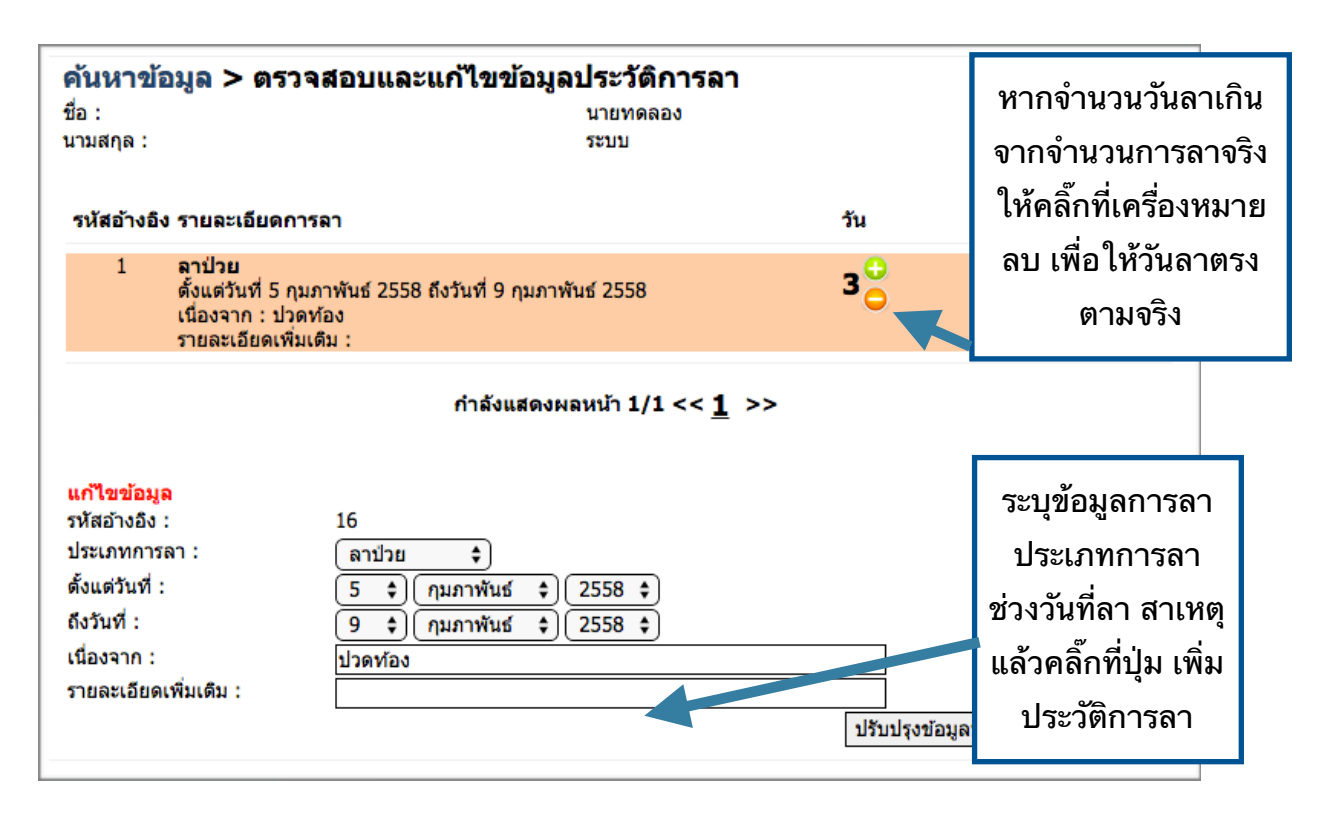

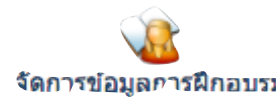

เจ้าหน้าที่งานบุคคลากร สำมารถบันทึกประวัติการฝึกอบรมของบุคลากร โดยเลือกเมนูจัดการประวัติการฝึกอบรม

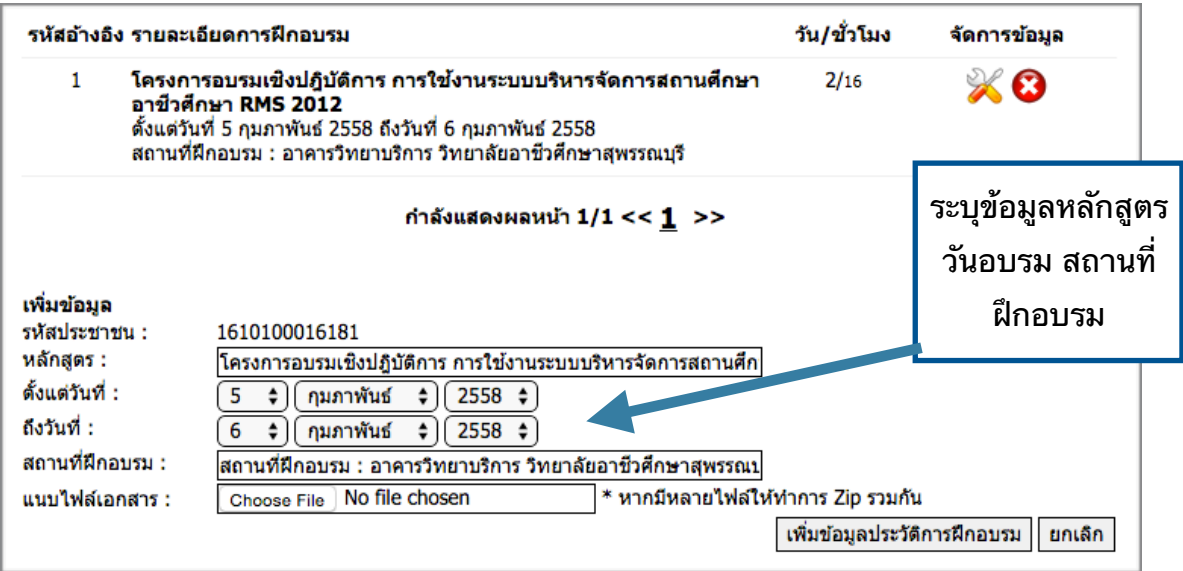

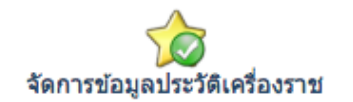

เจ้าหน้าที่งานบุคคลากร สามารถบันทึกประวัติ เครื่องราชของบุคคลากรแต่ละคนได้ โดยเลือกเมนูจัดการข้อมูลประวัติเครื่องราช

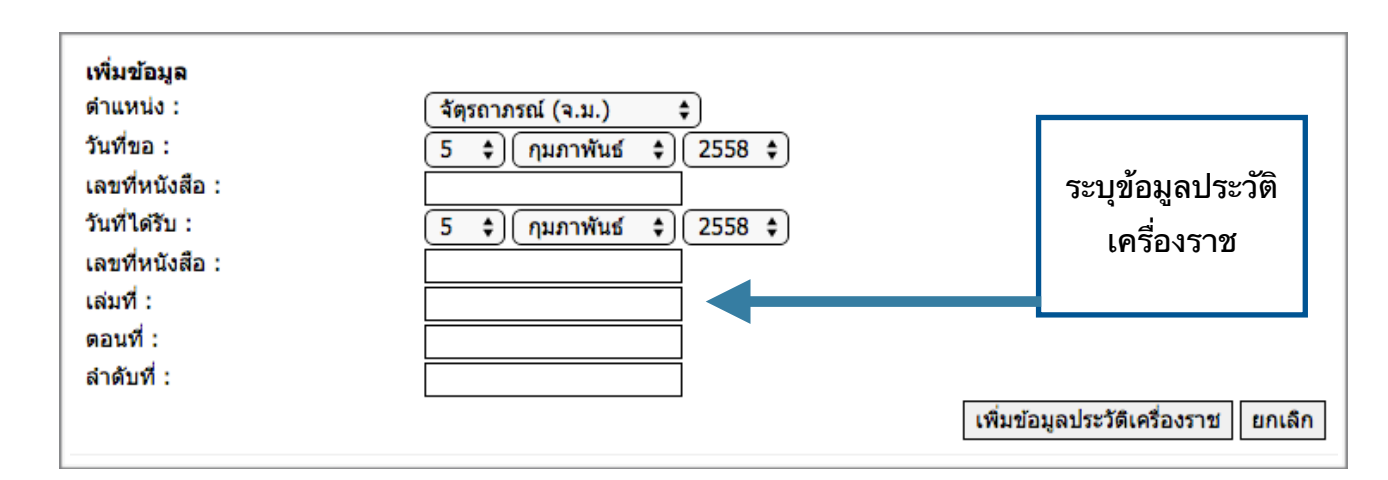

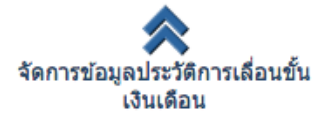

เจ้าหน้าที่งานบุคคลากร สามารถบันทึกประวัติ การเลื่อนขั้นเงินเดือนของบุคคลากร แต่ละคนได้โดยเลือกเมนูจัดการข้อมูลประวัติการเลื่อนขั้นเงินเดือน

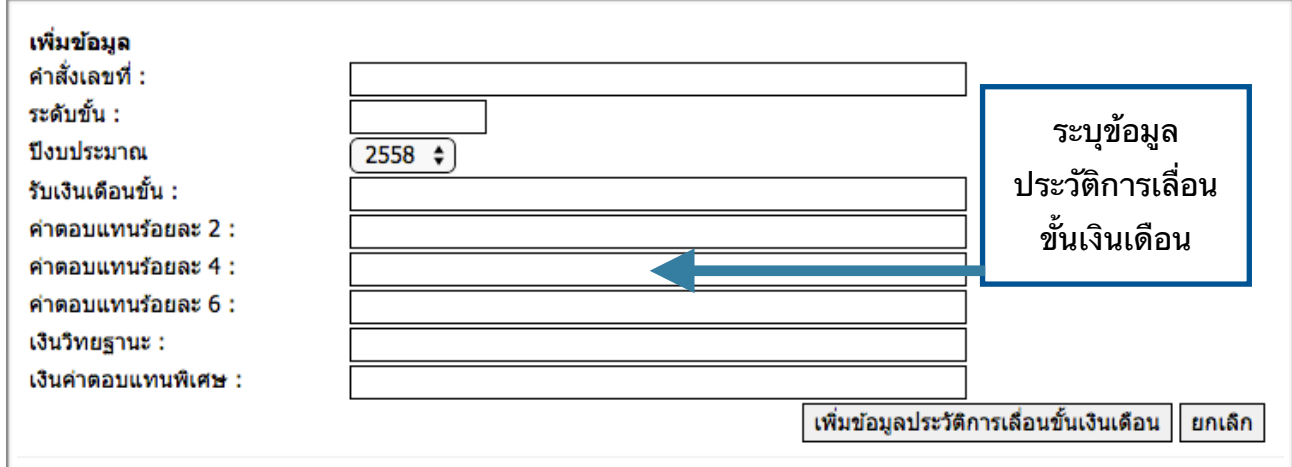

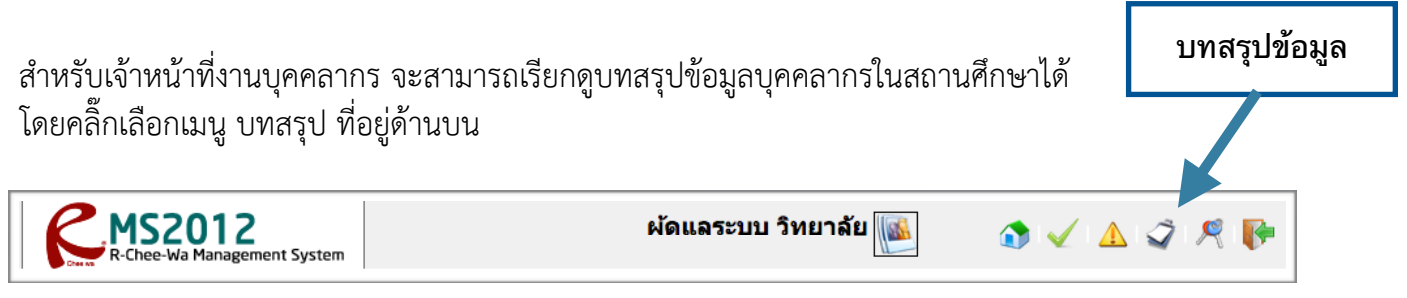

#### จะพบกับเมนูบทสรุปด้านต่างๆ ของบุคคลากรดังภาพ

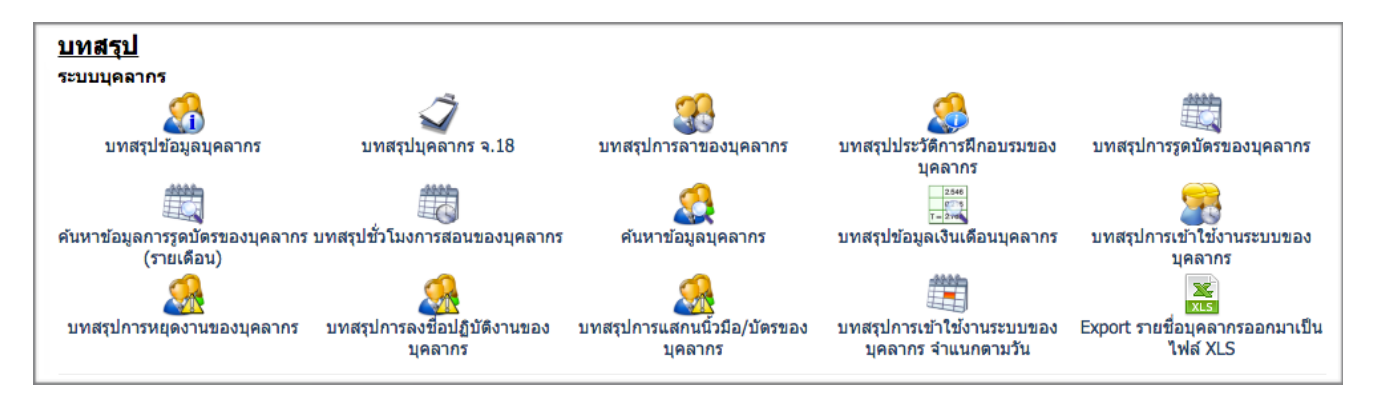

ระบบจะสร้างแผนผังข้อมูลบุคลากรขึ้นมาโดยสามารถเปิดได้จาก

เว็บ .........................................../pms\_graph.php ตัวอย่าง rms.tatc.ac.th/pms\_graph.php

![](_page_5_Figure_6.jpeg)